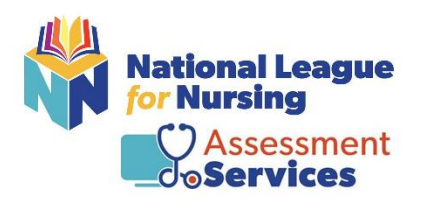

## **NLN Pre-Admission (PAX) Registration for Proctorio Hy-flex**

**Step # 1 – Registration URL: Southern University at Shreveport**  <https://ondemand.questionmark.com/home/405669/user/register/site/6000a4d2f1587>

- Username: (Please note: the NLN recommends using your email address as your username.)
- Email Address: (Please note: the NLN recommends using your school email address.)

Please verify that your school name is listed as your Membership

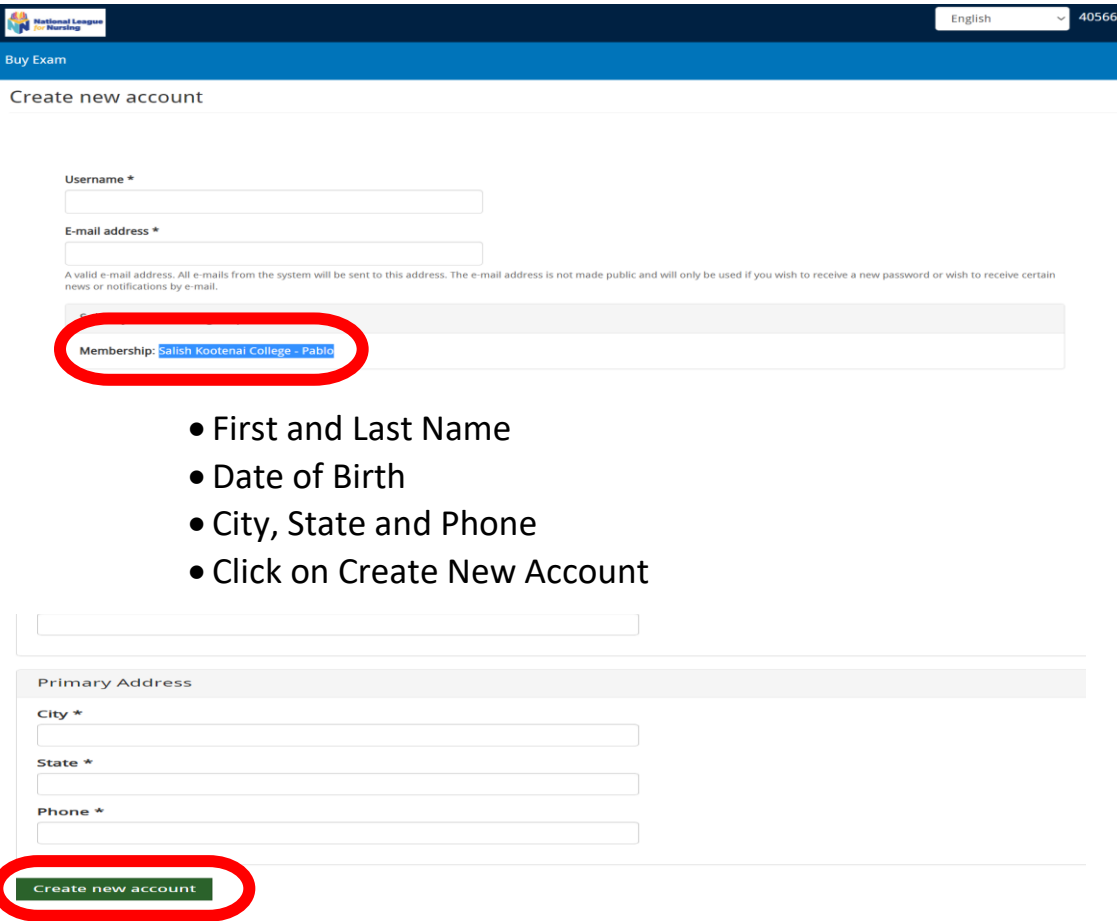

You will receive an email from 405669. Click on the link provided in the email. It will then direct you to create your password – click Login.

- Enter your new password
- Change your time zone to your local time
- Click Save

**Already have an account** – Simply log in using your username and password. *(Note: If you attempt to log into your account with the incorrect password more than 5 times your account will be locked for 15 minutes, and you will need to request a new password.)*

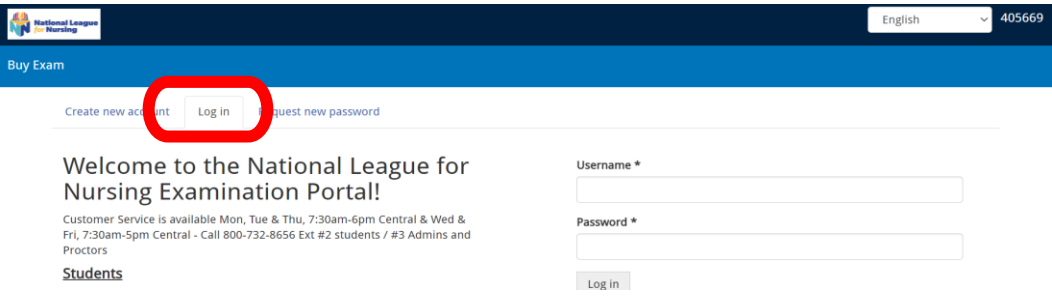

**Already have an account but forgot password**- Click on request new password on the landing page. An email will be sent to you with a link. Click the link within your email and reset password.

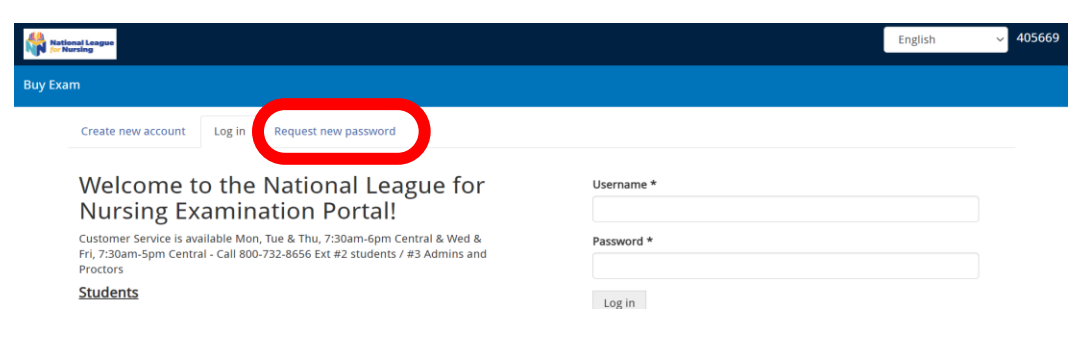

# **Step # 2** - **Register for HyFlex exams**

Apply

Reset

• Go to the top of the page and select "Buy Exam".

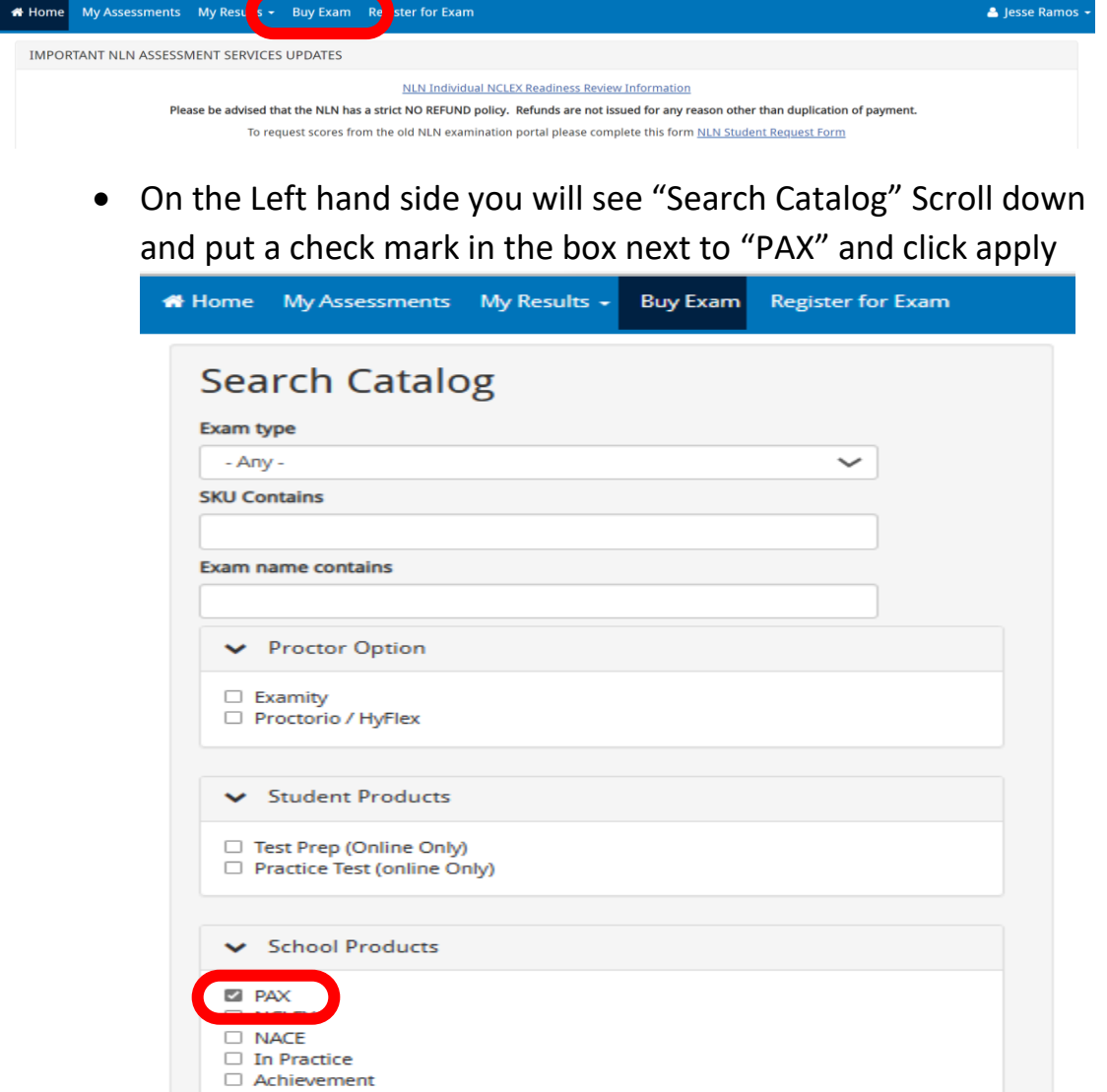

• Choose **H-PAX-1** and click on add to cart

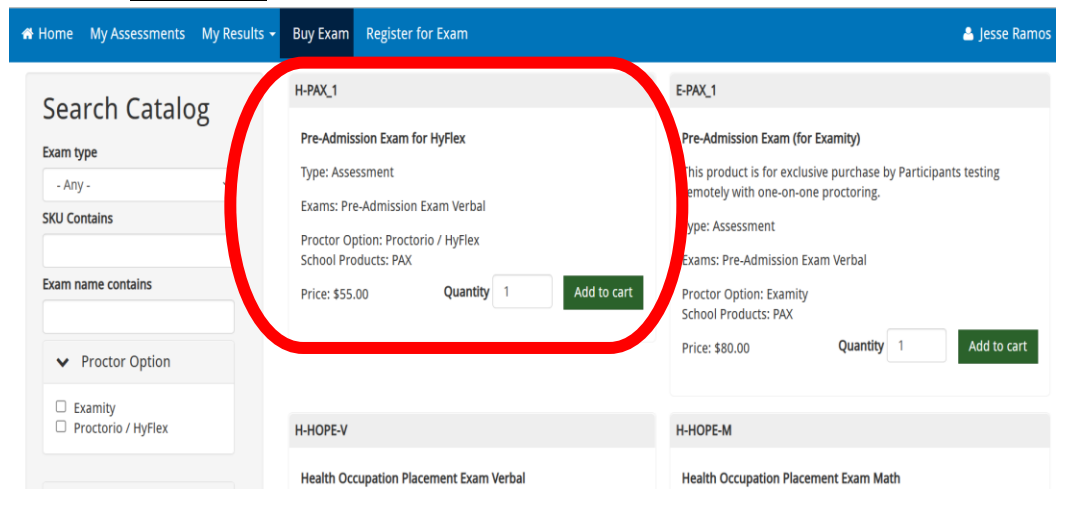

• Verify that your Pre-Admission exam has been added to your cart

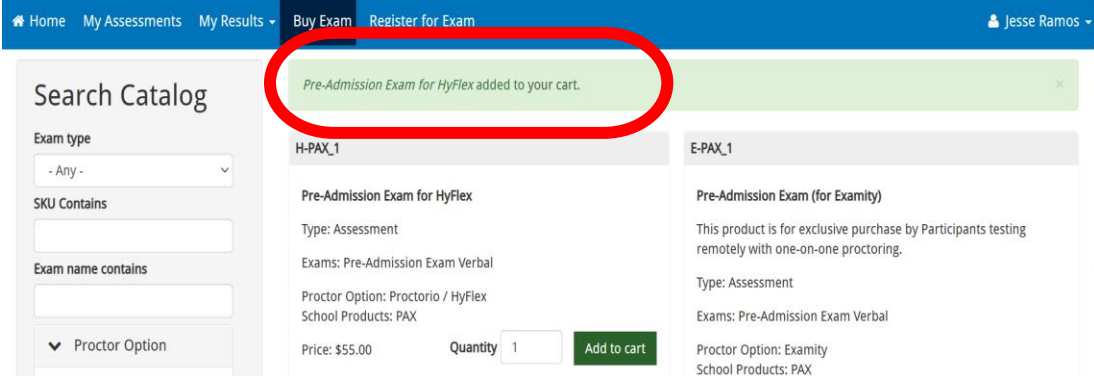

• Top right hand corner Click on "Red shopping cart"

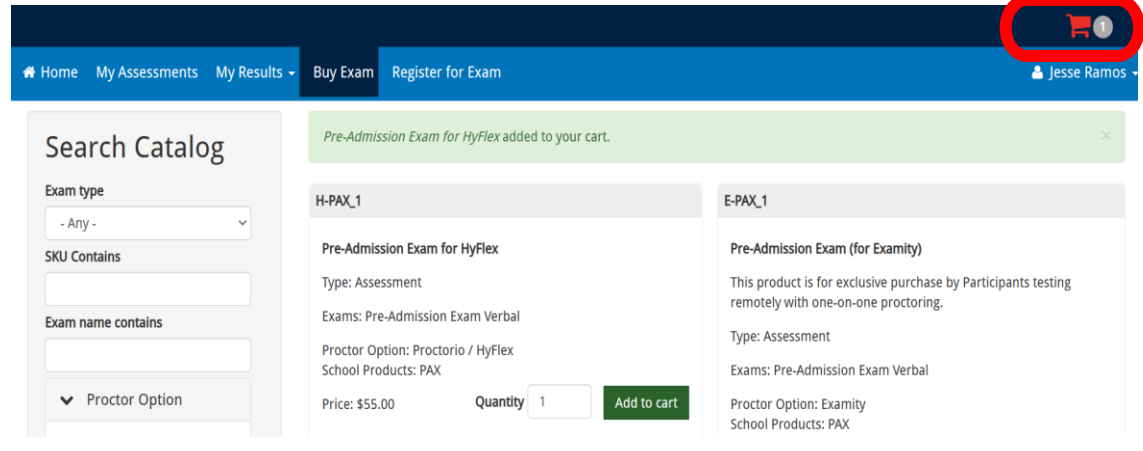

• The payment screen will automatically populate

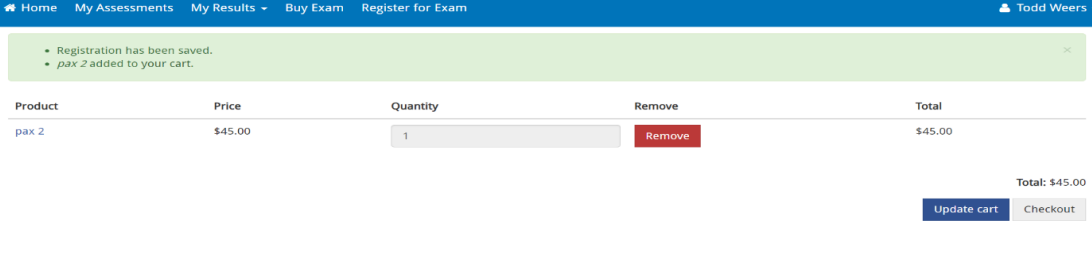

### • Verify the quantity

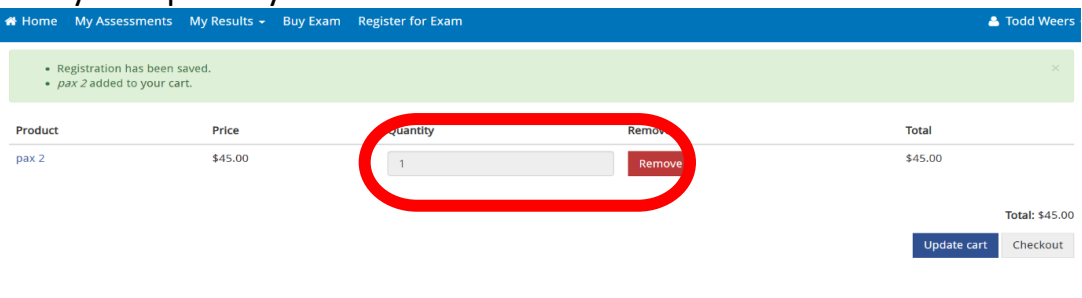

#### • Update your cart

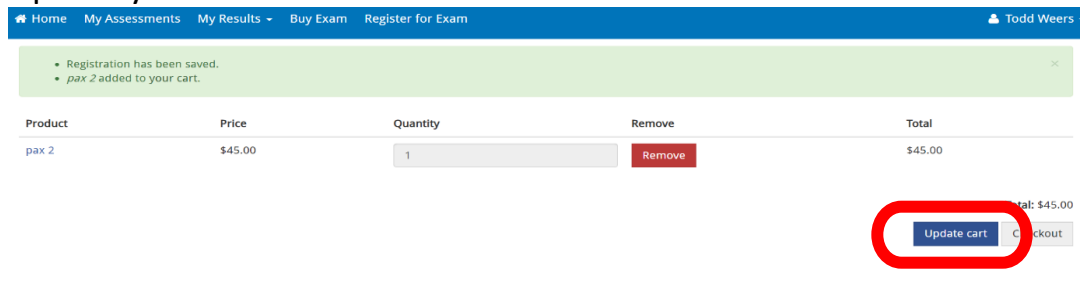

## • Check out

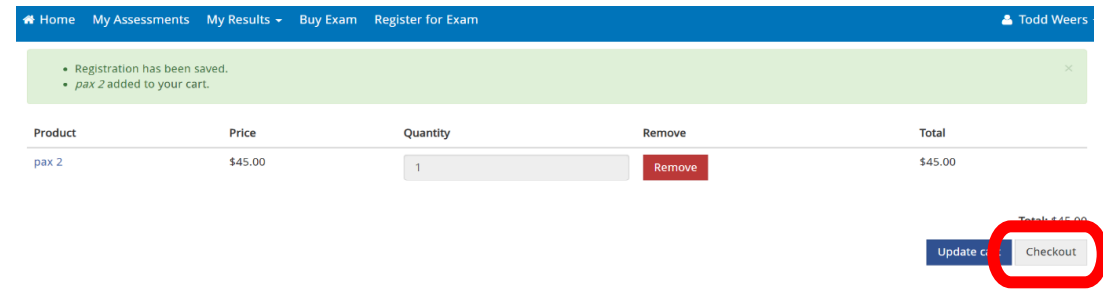

# • Skip the voucher information

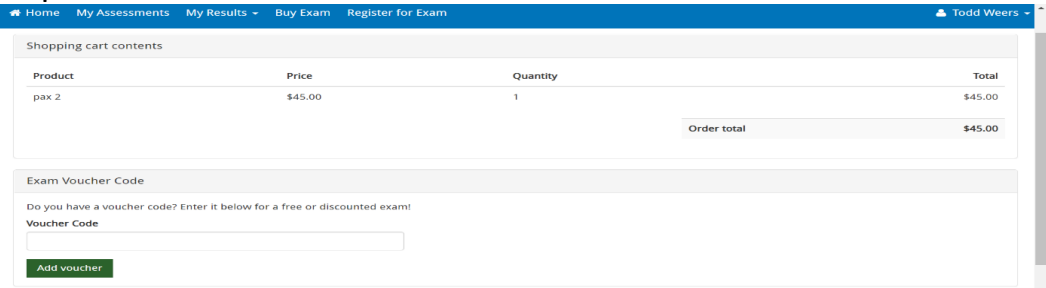

# • Click on continue to next step verify the information

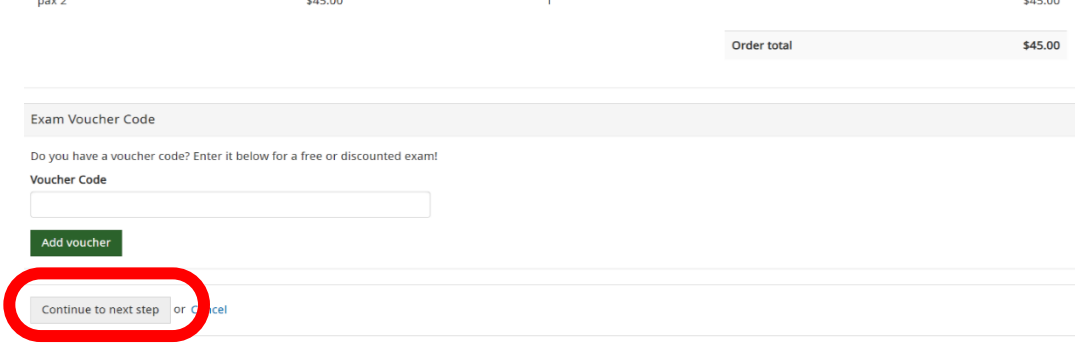

 $\overline{a}$ 

### • Click on continue to next step

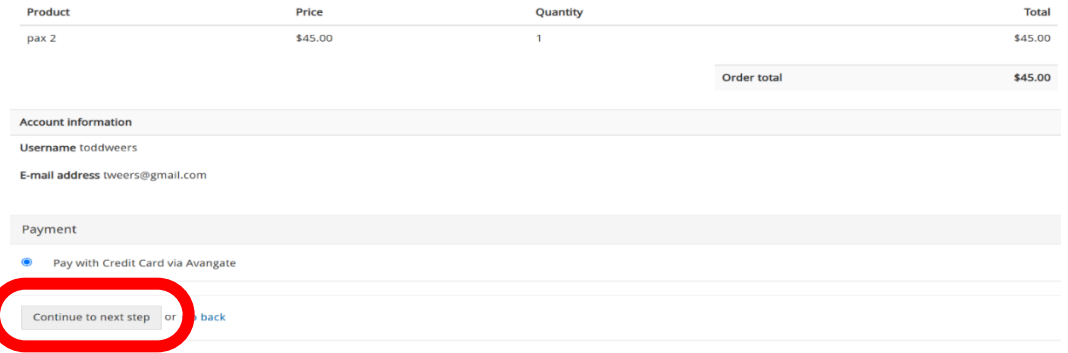

## • Fill out the credit card information

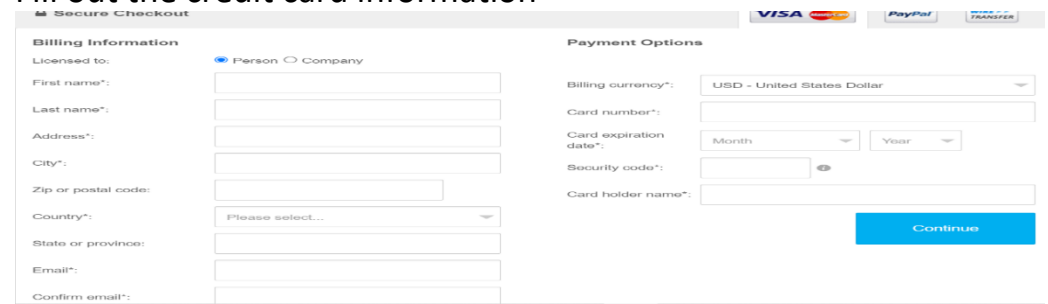

• Accept the terms and conditions and click continue

#### **Step # 3** - **VERIFY THE EXAM IS IN YOUR ACCOUNT**

• After you have completed your payment Click on the "MY ASSESSMENTS Tab" at the top of the page.

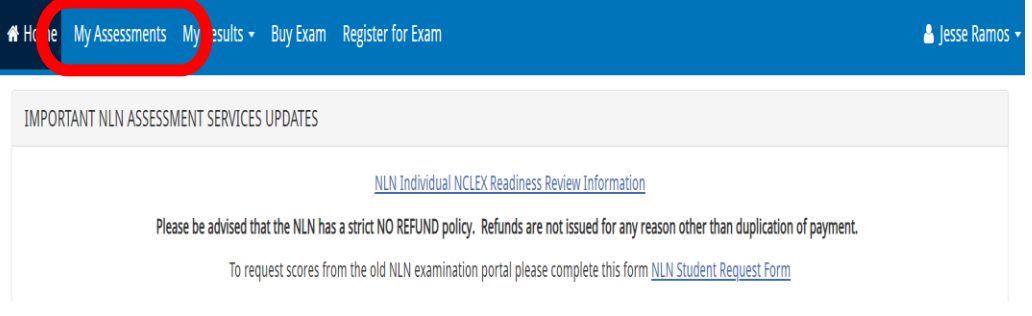

## • Listed here you will see your upcoming exam information.

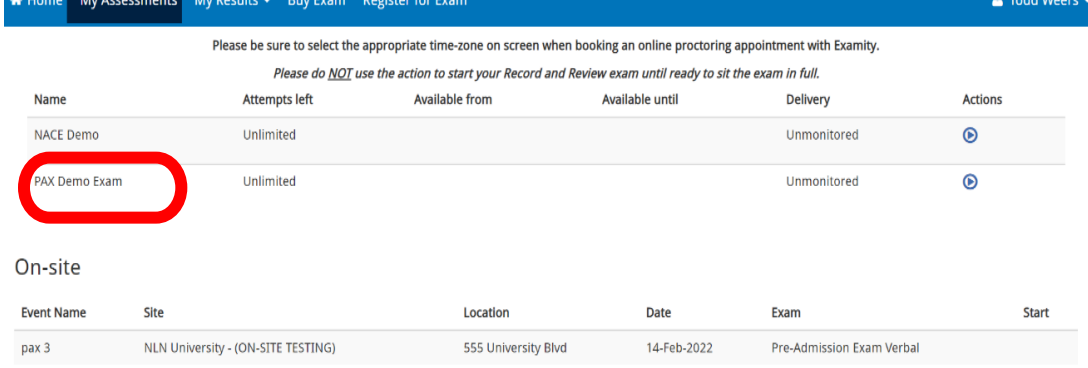

• When you are ready to take your exam you can click on the play button. **DO NOT** click on the play button unless you are ready to take your exam.

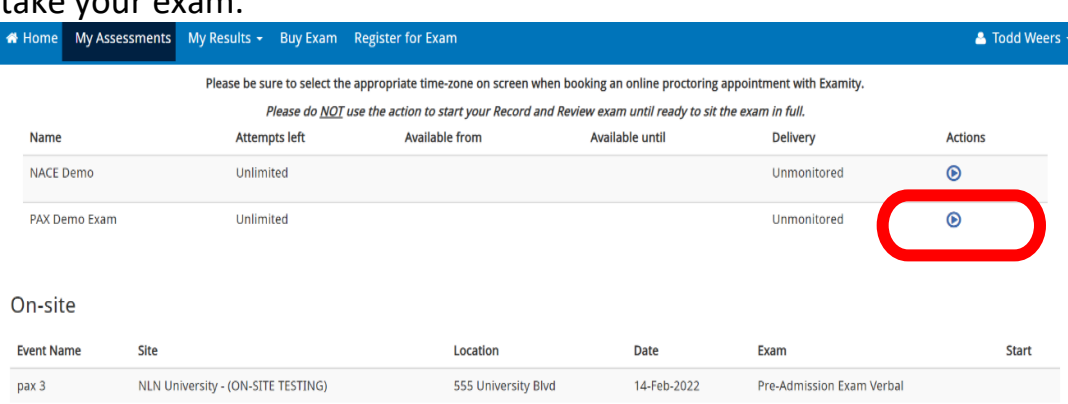